# 15" Digital Photo Frame **Instructional Manual**

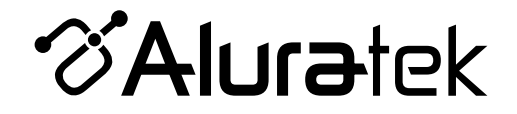

**ADMPF415F**

**aluratek.com mnl M10267** Copyright © 2015 Aluratek, Inc. All Rights Reserved.

# **Table of Contents**

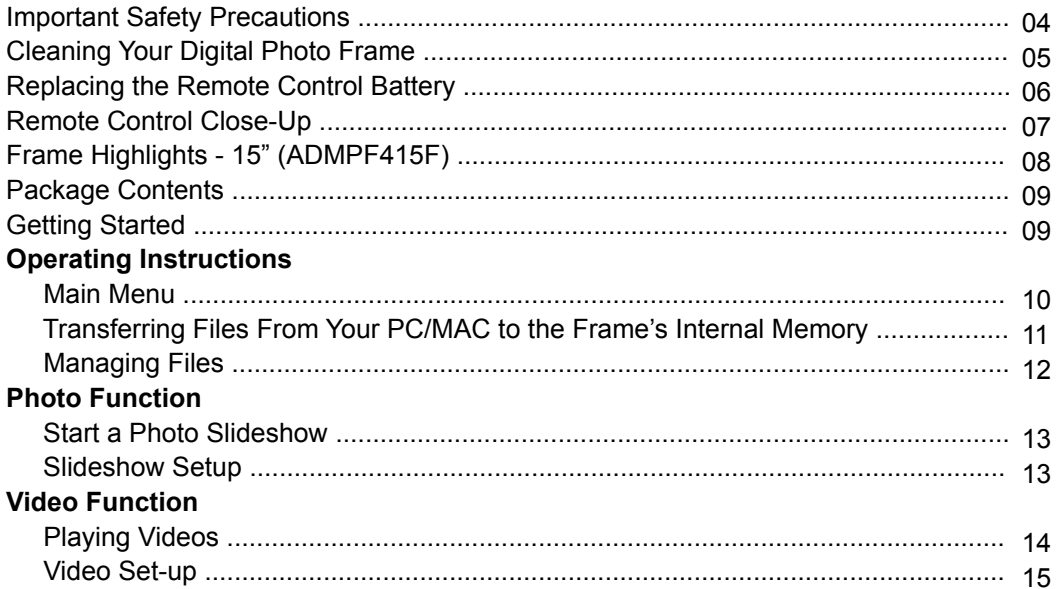

# **Table of Contents**

# **Music Function**

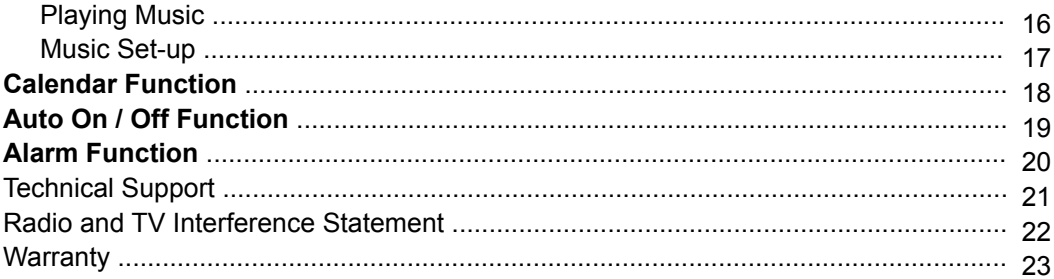

Always follow the basic safety precautions when using your Digital Photo Frame. This will reduce the risk of fire, electric shock and injury.

Warning: To revent the risk of fire or shock hazard, do not expose this product to moisture Warning: To prevent the risk of electrical shock, do not remove the cover.

- The Digital Photo Frame is for indoor use only
- Unplug the Digital Photo Frame before performing care and maintenance
- Keep your Digital Picture Frame out of direct sunlight or a heat source
- Protect the power cord. Route power cords so that they are not likely to be walked on or pinched by items placed on or against them. Pay particular attention to the point where the cord attaches to the Digital Photo Frame
- Only use the AC adapter included with the Digital Photo Frame. Using any other power adapter will void your warranty

Cleaning the LCD Screen:

- To clean fingerprints or dust from the LCD screen, it is recommended to use a soft, non abrasive cloth such as a camera lens cloth
- If you use a commercial LCD cleaning kit, do not apply the cleaning liquid directly to the LCD screen. Clean the LCD screen with cloth moistened from the liquid

Cleaning the Frame:

• Clean the outer surface of the frame (excluding the screen) with a soft cloth dampened with water

If the remote control stops working or works improperly, replace the battery (CR2025 lithiuim battery) with a new one

- 1. Pull out the battery holder
- 2. Remove the old battery from the holder and then put a new battery with " + "facing up 3. Insert the battery holder back to the remote control

Warning: Battery may explode if mistreated. Do not recharge, disassemble or dispose of in a fire

#### Note:

- When the battery becomes weak, the operating distance of the remote may shorten or function improperly. If this is the case, please replace the battery (CR2025 lithiuim battery). Use of any other battery may present a risk of fire or explosion
- Displose the used batteries as specified by local authorities
- Do not leave remote in a hot and humid place
- Incorrect use of the battery may cause leaking and corrosion

# **Remote Control Close-Up**

- **1. Menu** Takes you to the main menu
- **2. Zoom**
- **3. BGM** Background music / Begin Slideshow
- **4. Mute**
- **5. Volume + / Volume -**
- **6. Return** Back to the previous menu
- **7. Up, Down, Left, Right Arrows** Use arrow keys to navigate your way through various menus
- **8. OK** Press to confirm
- **9. Power**
- **10. Advance to Previous**
- **11. Rotate**
- **12. Setup**
- **13. Advance to Next**
- **14. Play / Pause**

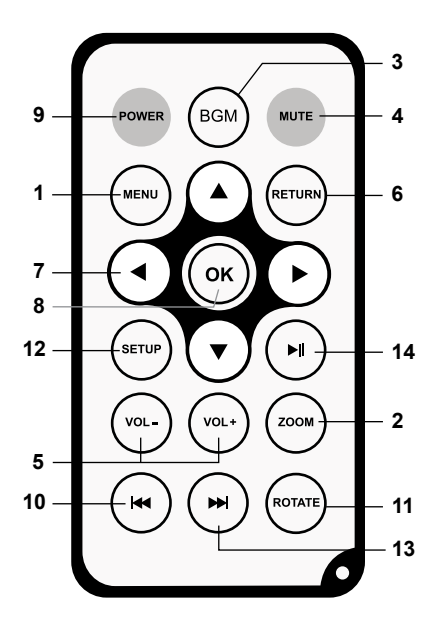

# **Frame Highlights - 15" (ADMPF415F)**

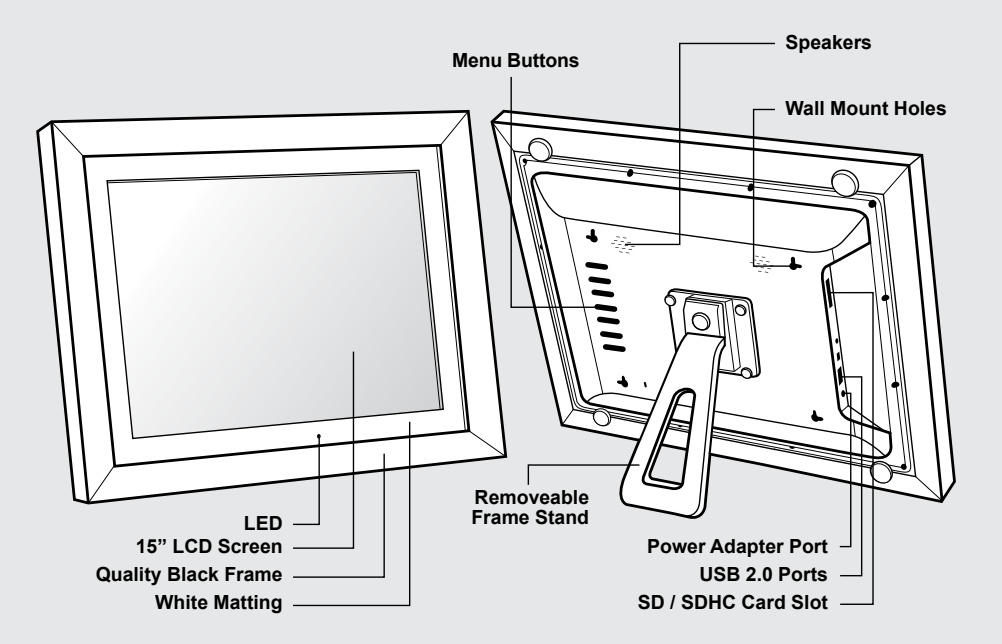

# **Package Contents**

Your order has been carefully packaged and inspected. The following should be included in your package. Please inspect the contents of the package to ensure that you have received all items and that nothing has been damaged. If you discover a problem, please contact us immediately for assistance.

- Digital Photo Frame
- Remote Control
- USB 2.0 Cable (Type A to mini-B)
- Power Adapter
- Instructional Manual
- Warranty / Registration Card

#### **Getting Started**

- Remove the protective film covering the LCD.
- Remove the plastic insulator from the battery on the remote control.

#### **Main Menu**

- Turn on the digital frame using the power **ON / OFF** button in the back of the frame or the remote control.
- The On-screen Display (OSD) will show the Main Menu. Each icon represents the various functions available on the device: **Photo, Music, Video, Calendar, File** and **Setup.**
- Browse the different functions using the ◄ or ► arrow buttons and select a function by pressing the **Enter / OK** button.
- Press the **Return** button from the main menu to browse the various storage options, use the ◄ or ► arrow buttons to select the storage media and press **Enter / OK** to confirm.

# **Transferring Files from your PC/Mac to the Frame's Internal Memory**

- A USB cable is included with your digital frame to connect it to your PC/ MAC. Connect the small connector to your digital frame and the larger connector to your PC / MAC.
- Once connected, the frame will display **USB Device Connected**. On a PC, the frame's internal memory will appear as a removable drive when viewed in **My Computer**. On a Mac, the frame will appear as a drive icon on the desktop.
- Copy your photo, video and music files from your PC / MAC into the icon representing the frame's internal memory. When finished disconnect the USB cable from the PC or MAC. (Note: For a Mac, eject the drive icon before disconnecting the USB cable.)
- The frame will return to normal operation once it is disconnected from your PC / MAC.

# **Managing Files**

- **1.** Select either the memory card or the USB device from the memory selection menu.
- **2.** Select **File** and press **Enter / OK**.
- **3.** A list of the files or folders contained on the storage source will be displayed. Browse the files using the arrow buttons. Once the file is highlighted, press the **Menu** button.
- **4.** Select **Copy File** to copy. (Can only copy from the SD card to internal memory.)

To delete a file, repeat steps 1-3 and select **Delete** to remove the selected file.

# **Start a Photo Slideshow**

- Select the source of the photos you wish to present in the slideshow by selecting **Built-in Memory** (Internal Memory), **SD** or **USB** storage options and pressing the **Enter / OK** button.
- Press the **BGM** button to start the slideshow; press the **Setup** button to go to the set up page. This will provide you with the various options to customize your slideshow. Browse the options using the ▲ or ▼ arrow buttons and **Enter / OK** button to confirm.

#### **Slideshow Setup**

• From the setup page, you can set the following for the slideshow; Photo Play Sequence, Slide Mode, Slide Speed, Photo Effect, Slide Effect, and Photo Mode.

 For example: to set the Slide Speed, use the ◄ or ► buttons to highlight the **Slide Speed** and press the **Enter / OK** button. Use the ◄ or ► buttons to highlight the desired time and press **ENTER / OK** to confirm.

• To exit, press the **Return** button.

# **Playing Videos**

- Select the source of the videos you wish to play by selecting **Built-in Memory** (Internal Memory), **SD** or **USB** storage options and pressing the **Enter / OK** button.
- Navigate to the **Video** function using the ◄ or ►arrow buttons and press the **Enter / OK** button.
- Select the video that you wish to view and press the **Enter / OK** button.
- Adjust the volume of the video playing using the **VOL+** or **VOL-** buttons.
- To exit, press the **Return** button.

### **Video Setup**

- To customize how videos are played back, press the **Setup** button while a video is playing. You may also access the **Video** menu by selecting **Setup** in the Main Menu. Browse options **Video Mode** and **Play Mode** using the ▲ or ▼ arrow buttons, **Enter / OK** and ◄ or ► to make the selection.
- To exit, press the **Return** button.

# **Playing Music**

- Select the source of the music files you wish to play by selecting **Built-in Memory** (Internal Memory), **SD** or **USB** storage options and pressing the **Enter / OK** button.
- Navigate to the **Music** function using the ◄ or ► arrow buttons and press the **Enter / OK** button.
- Select the song using ▲ or ▼ arrow buttons that you wish to play and press the  **Enter / OK** button.
- Adjust the volume of the song playing using the **Vol+** or **Vol-** buttons.
- To exit, press the **Return** button.

# **Music Setup**

- To customize how music played back, press the **Menu** button while the music is playing. You may select / change the **Music Play Mode** or by using the arrow buttons.
- To exit, press the **Return** button.

# **Calendar Setup**

- To configure custom settings for the Calendar, select the **Setup** function in the Main Menu and press the **Enter / OK** button. Navigate to **Set Time / Data** using the ▲ or ▼ arrow buttons and press the **Enter / OK** button.
- Use the arrow buttons to set the correct date and time.

 For example: Once the year is highlighted, press the **Enter / OK** button. The number will show in red, use ◄ or ► arrow buttons to set the correct year and press **Enter / OK** button to confirm.

Use the arrow buttons to highlight **Save Time** and press **Enter / OK** button to confirm.

# **Auto On / Off Setup**

• To configure Auto On / Off feature, select the **Setup** function in the Main Menu and press the **Enter / OK** button. Then navigate to **Auto Power On** or **Auto Power Off**  using the ▲ or ▼ arrow buttons and press the **Enter / OK** button.

 For example: Once the hour is highlighted, press the **Enter / OK** button. The number will show in red, use ◄ or ► arrow buttons to set the correct hour and press **Enter / OK** button to confirm.

To exit, press the **Return** button.

#### **Alarm Setup**

• To set the Alarm, select the **Setup** function in the Main Menu and press the **Enter / OK** button. Navigate to **Alarm** using the ▲ or ▼ arrow buttons and press the **Enter / OK** button.

 For example: Once the hour is highlighted, press the **Enter / OK** button. The number will show in red, use ◄ or ► arrow buttons to set the correct hour and press **Enter / OK** button to confirm.

To exit, press the **Return** button.

If you need further assistance, please contact Aluratek support department prior to returning this device.

# E-mail: **support@aluratek.com** Web: **www.aluratek.com/support** Local (Irvine, CA): **714-586-8730** Toll free: **1-866-580-1978**

# **Radio and TV Interference Statement**

WARNING!!! This equipment has been tested and found to comply with the limits of a Class B digital device, pursuant to part 15 of the FCC rules. These limits are designed to provide reasonable protection against harmful interference in a residential installation

This equipment generates, uses and can radiate radio frequency energy and, if not installed and used in accordance with the instruction, may cause harmful interference to radio communications. However, there is no guarantee that interference will not occur in a particular installation. If this equipment does cause harmful interference to radio or television reception, which can be determined by turning the equipment off and on, the user is encouraged to try to correct the interference by whatever measures may be required to correct the interference.

# **Warranty**

Aluratek warrants this product against defect in material or workmanship for **1 Year** from the date of purchase.

This warranty becomes invalid if the factory-supplied serial number or "warranty void" sticker has been removed or altered on the product.

This warranty does not cover:

- A) Cosmetic damage or damage due to acts of God
- B) Accident, misuse, abuse, negligence or modification of any part of the product.
- C) Damage due to improper operation or maintenance, connection to improper equipment, or attempted repair by anyone other than Aluratek.

D) Products sold AS IS or WITH FAULTS.

IN NO EVENT SHALL ALURATEK'S LIABILITY EXCEED THE PRICE PAID FOR THE PRODUCT FROM DIRECT, INDIRECT, SPECIAL, INCIDENTAL, OR CONSEQUENTIAL DAMAGES RESULTING FROM THE USE OF THE PRODUCT, IT'S ACCOMPANYING SOFTWARE, OR IT'S DOCUMENTATION.

Aluratek makes no warranty or representation, expressed, implied, or statutory, with respect to it's products, contents or use of this documentation and all accompanying software, and specifically disclaims it's quality, performance, merchantability, or fitness for any particular purpose. Aluratek reserves the right to revise or update it's product, software or documentation without obligation to notify any individual or entity.

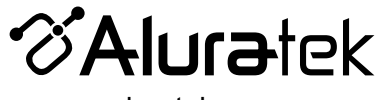

aluratek.com

Aluratek, Inc. 15241 Barranca Pkwy. Irvine, CA 92618 sales@aluratek.com 714.586.8730 • office 714.586.8792 • fax